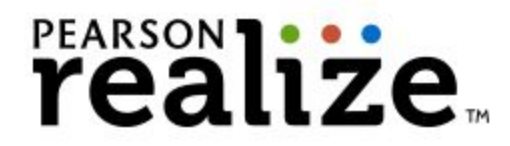

# **Logging onto Pearson at Home**

(for parents wishing to view content/student results)

You can direct your browser right to [this link.](https://sso.rumba.pearsoncmg.com/sso/login?profile=eb&service=https://k12integrations.pearsoncmg.com/ca/dashboard.htm&EBTenant=SHCSD-IN) Then, follow the directions on [page](#page-1-0) 2.

If you don't have access to this sheet, you can always access Pearson by directing your browser to your child's school's website.

- School Sites
	- [Corydon Elementary School](http://ces.shcsc.k12.in.us/)
	- [Corydon Intermediate](http://cis.shcsc.k12.in.us/) School
	- o [Corydon Junior High](http://ccjhs.shcsc.k12.in.us/) School
	- Heth-Washington [Elementary School](http://hwes.shcsc.k12.in.us/)
	- New Middletown [Elementary School](http://nmes.shcsc.k12.in.us/)
	- South Central [Elementary School](http://sces.shcsc.k12.in.us/)
	- [South Central](http://schs.shcsc.k12.in.us/) Middle School

Scroll down until you get to the "Are you a…" section. Select the "Are you a...Student?" tab.

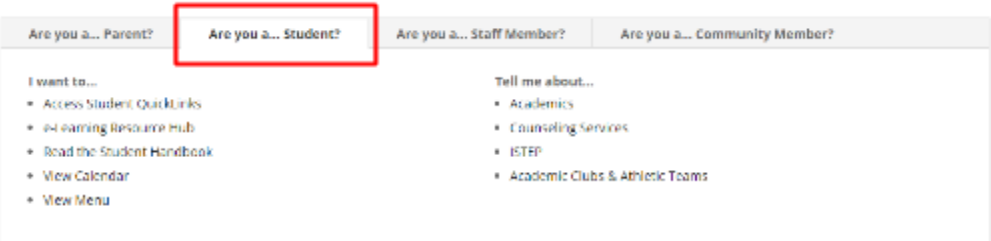

Next, select "Access Student QuickLinks".

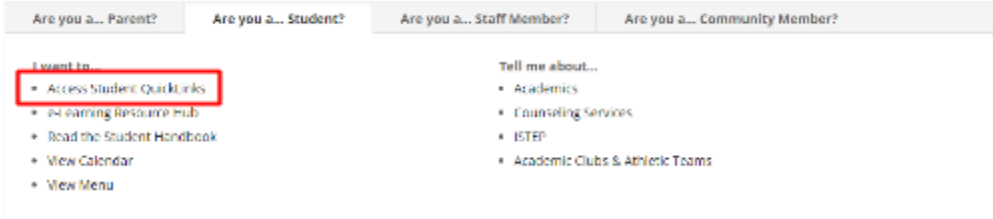

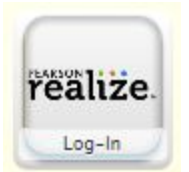

This will take you to the eLearning Resource Hub Student QuickLinks Symbaloo.

Locate the Pearson Portal icon and click on it.

<span id="page-1-0"></span>This will take them to this page. To sign into Pearson, you will need to use your child's username and password.

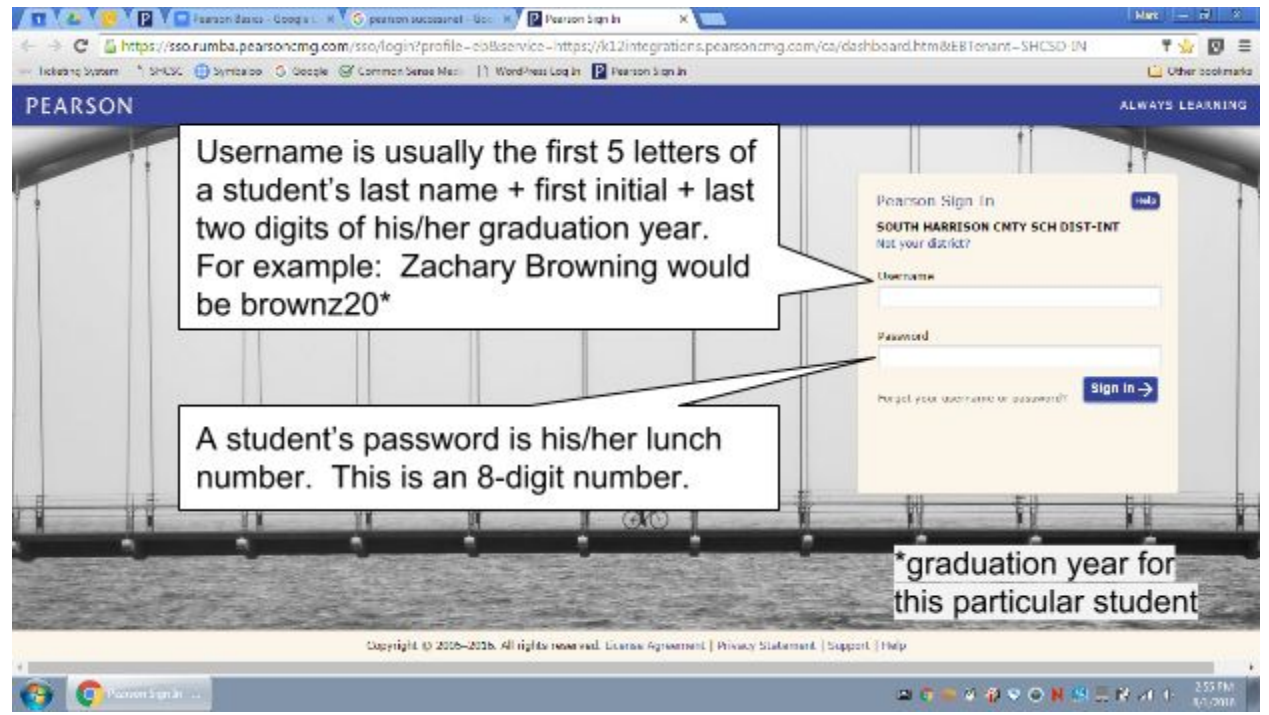

If your child cannot tell you what these are, please contact his/her teacher.

#### To get to the resources, click on "Pearson realize"

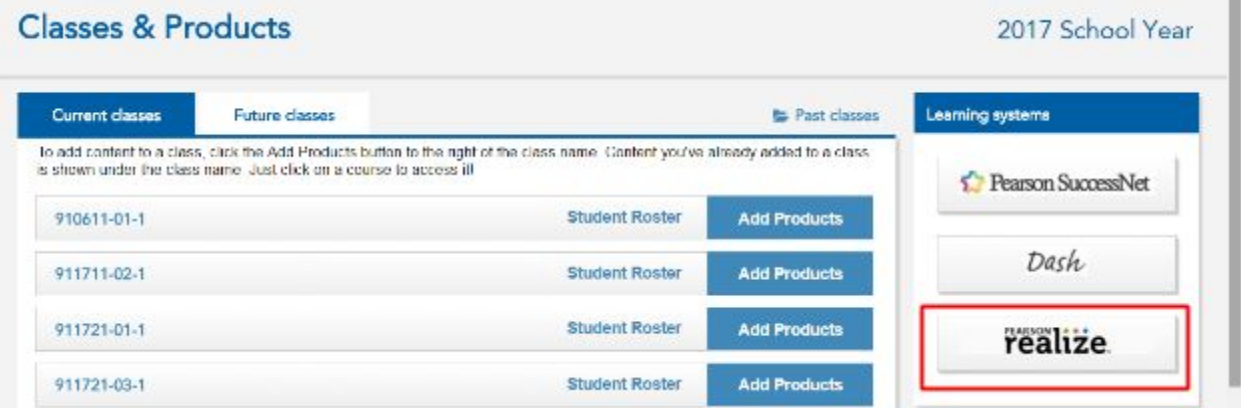

This will take you to your child's Pearson homepage. The homepage can be personalized to some extent, but all homepages contain links to the three main sections of Pearson: Programs, Classes, and Grades.

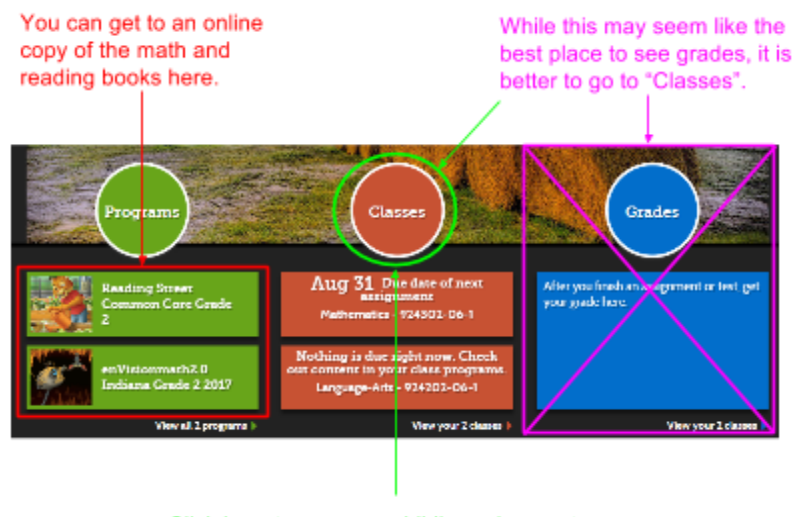

Click here to see your child's assignments (current and completed).

| [Info about Programs Circle](#page-2-0) | Info about [Classes Circle](#page-3-0) | Info about [Grade](#page-6-0) Circle |

<span id="page-2-0"></span>Programs - You would use this section if you want to access a digital copy of a student math text or reading text.

To get access to the digital text takes several clicks. Follow this process for each of the texts.

*For math…*

Click on text  $\rightarrow$  click on Topic  $\rightarrow$  click on Lesson  $\rightarrow$  click on Student's Edition eText

This will launch a page with an image similar to this in the center. Click on the image to access the digital text.

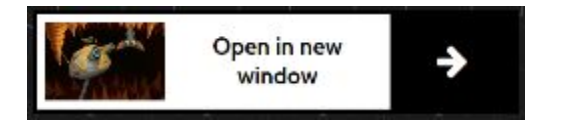

<span id="page-2-1"></span>This will launch a new tab and take you into the section of the text you selected. Appendix A explains the tools that are available within the digital text. The tools are essentially the same whether you are in the math digital text or the reading digital text - with a few minor differences.

*For reading…*

Click on text  $\rightarrow$  click on Unit  $\rightarrow$  click on Week  $\rightarrow$  click on Day  $\#$ \*  $\rightarrow$  click on Online Student **Edition** 

Just like with math, you will need to click on the image to launch a new tab for the digital text.

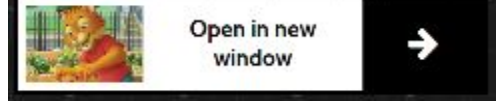

<span id="page-3-1"></span>\*Each Day will take you to a different section of the digital text. See the Day Table for guidelines.

<span id="page-3-0"></span>Classes - This is where you would go to see what assignments have been given to your child, as well as to check on your child's progress. This is also the best place to go to view specific questions with which your child may have struggled.

After clicking on the Classes circle, you will be taken to a page that lists all your child's classes. Simply click on the class you wish to view (e.g. Language Arts or Mathematics).

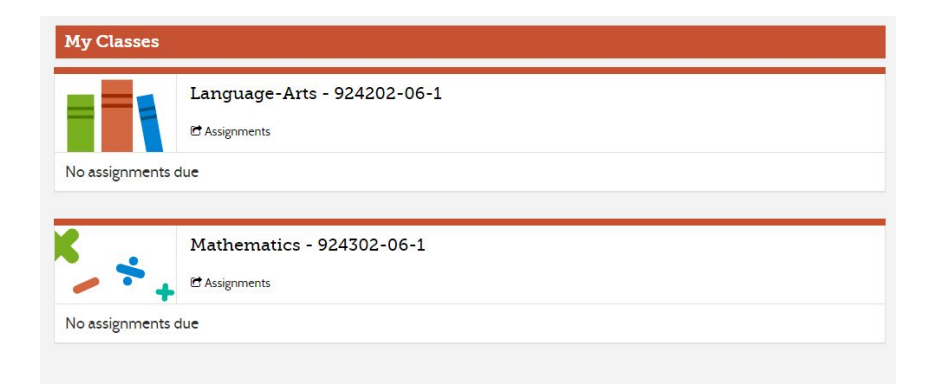

This will take you to a page like the one pictured below

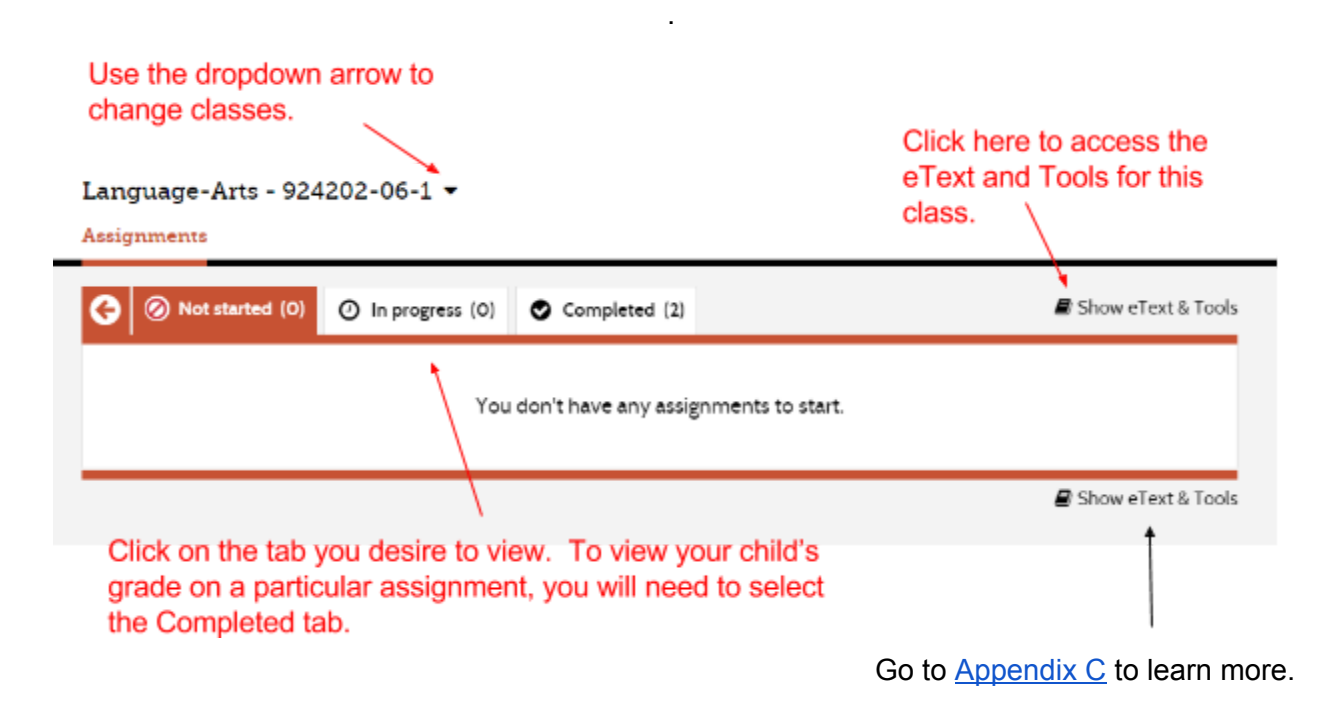

<span id="page-3-2"></span>Students are free to work on assignments at home if they wish to do so, however all assessments will be taken at school. Parents are encouraged to provide support on any assignments if needed.

Let's look at the Completed tab more closely.

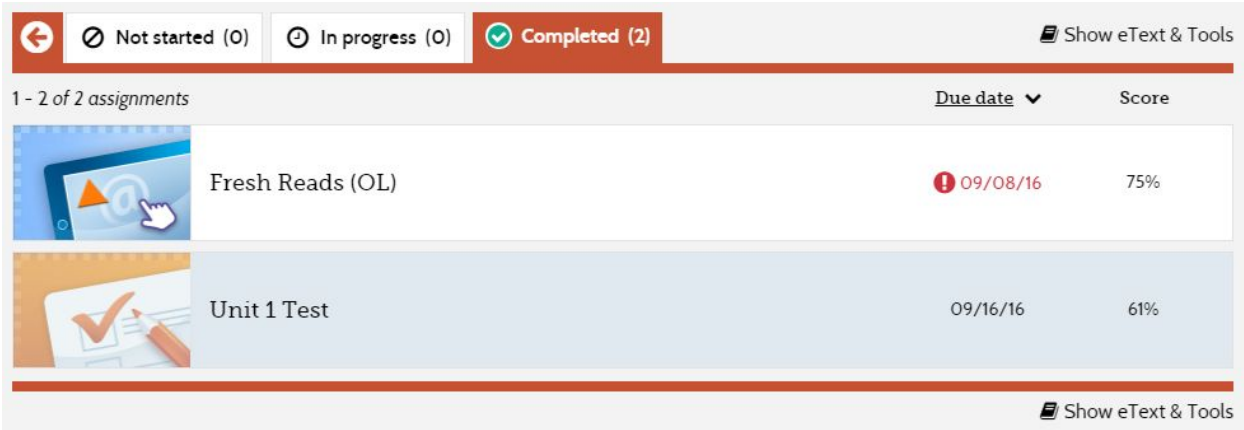

After selecting the Completed tab, you will see:

- An assignment list
- Due dates
- Student scores on the assignments

To look at a specific assignment, simply click on the name of the assignment. This will take you to the assignment's instruction page.

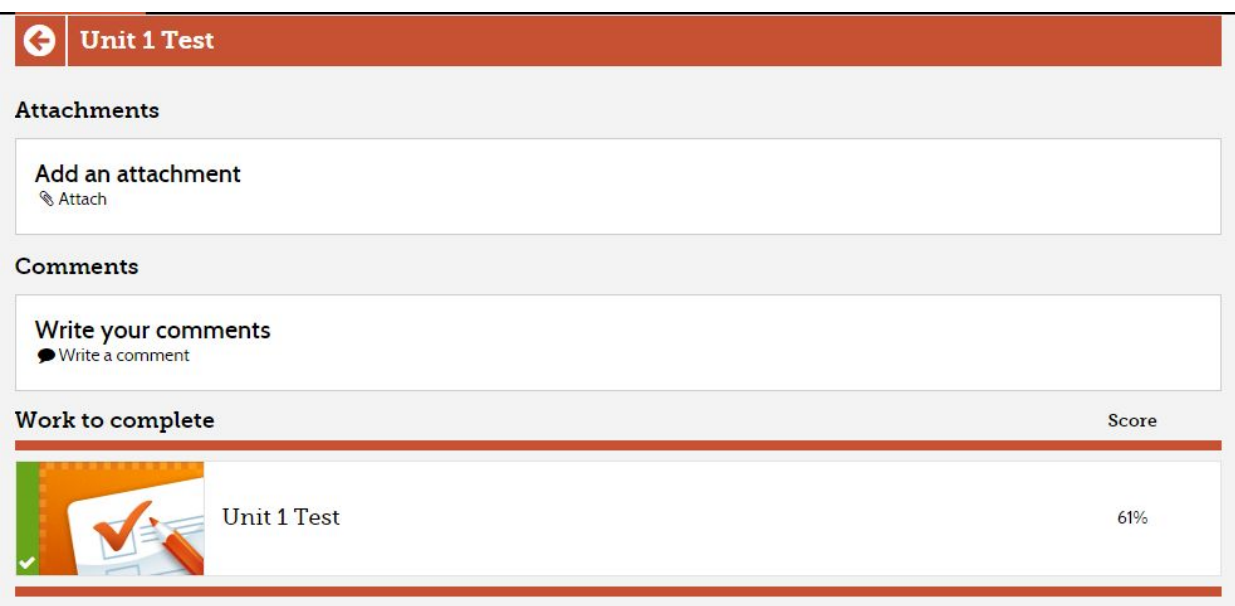

To actually view your child's assignment, click on the name of the assignment. This will take you to an overall summary page for the assignment. It is within this summary page that you will be able to view your child's specific results (see image on next page).

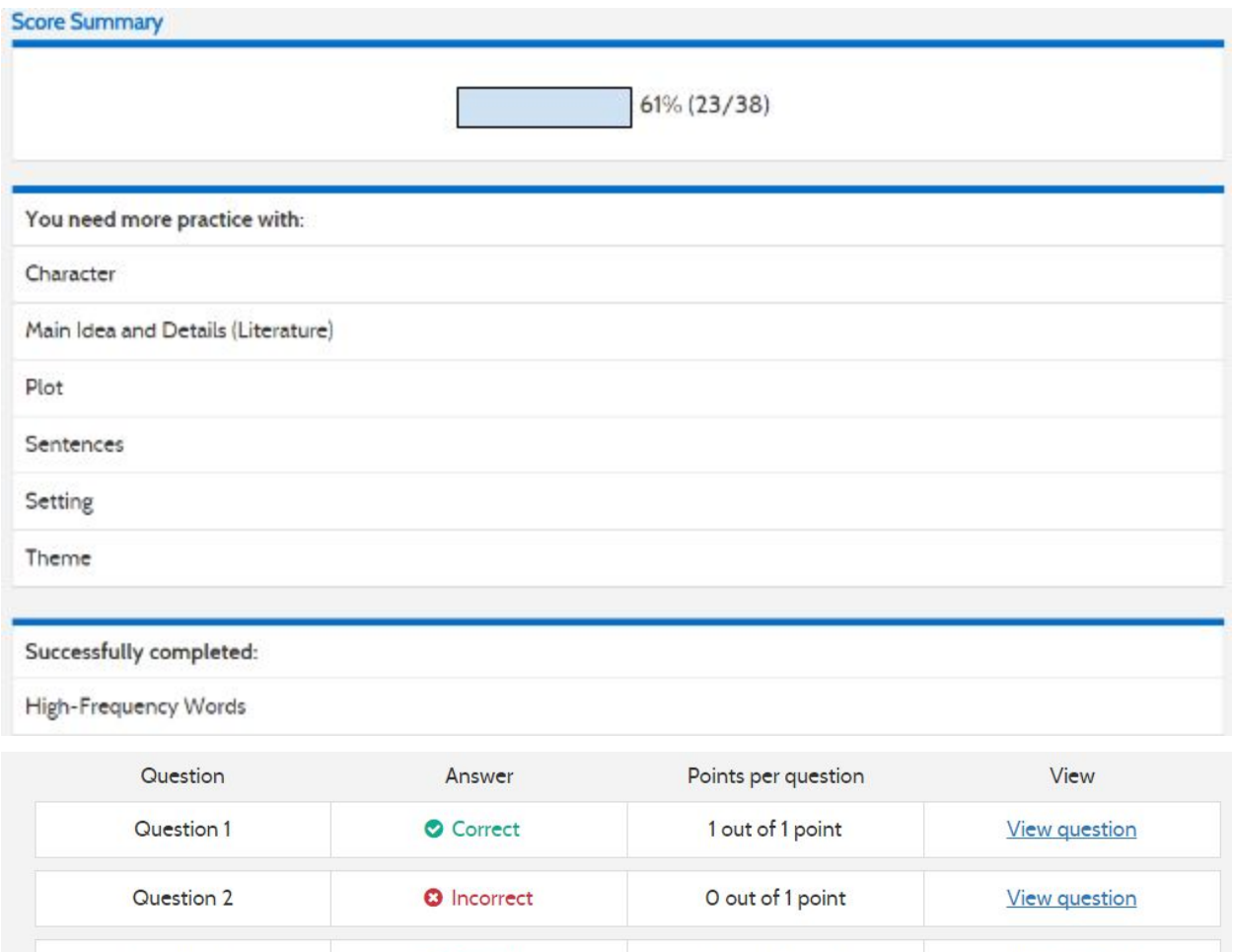

1 out of 1 point

O out of 1 point

**View question** 

View question

● The child's overall score (percentage and points earned/points possible)

Correct

**O** Incorrect

● The points earned for each question (partial credit is given for some questions)

If you would like to view a question, simply click on "View question". This will take you to that

specific question and show you how the student answered (see image on next page).

Please note, a key is not provided, so the correct answer will not be displayed.

On this page, you will see

Question 3

Question 4

● A list of skills that need to be practiced

● A list of correct/incorrect questions

• A link to view each question

● A list of skills that were successfully completed

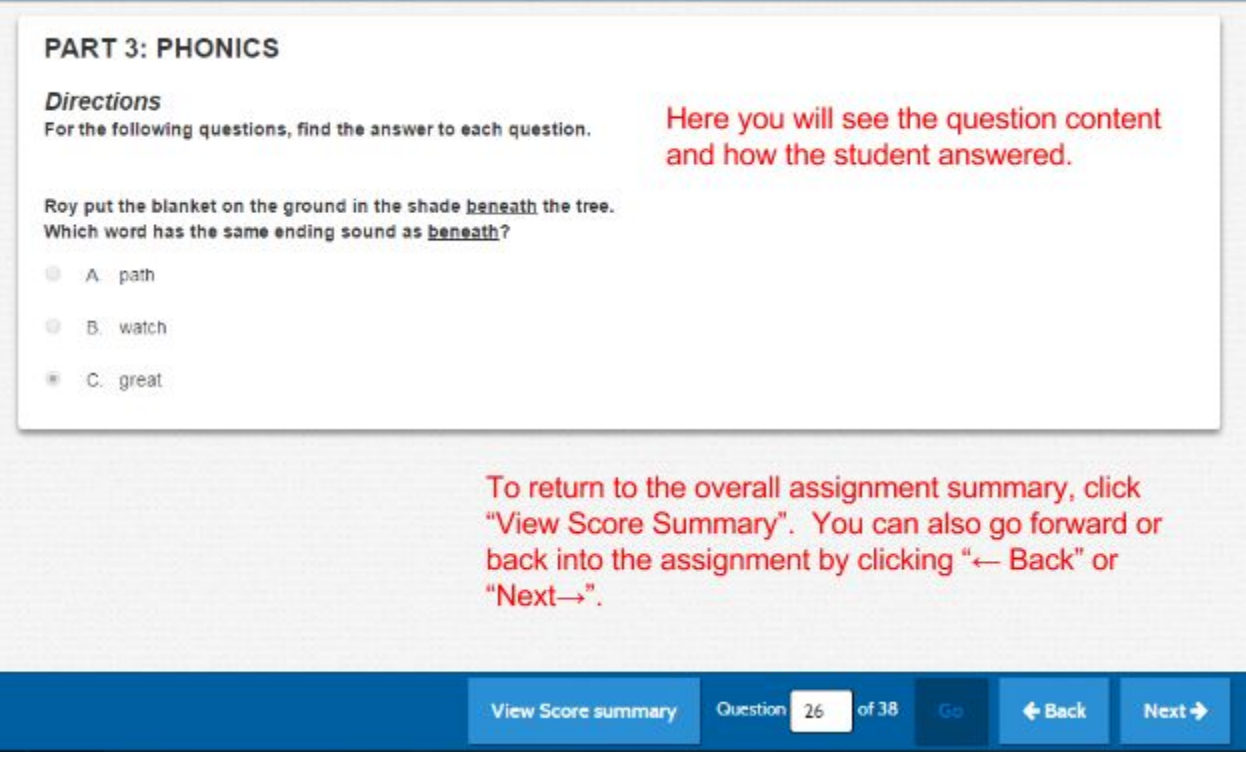

 *IMPORTANT NOTE: We are sorry, but teachers do not have the ability to print out any sort of report that displays the questions and the students' responses. Thus, the only way for parents to see actual student work is to check under Classes on the Pearson website.*

<span id="page-6-0"></span>Grades While this seems to be a more logical place to view grades, this section of Pearson may not show you all of your child's grades. It is advised to simply look for grade results in the Classes section if you want to be sure and see everything.

At this time, the Grades section will only display grade results for assignments that are designated as being used to measure mastery. Some assignments that are assigned are practice in nature, and thus are not used to measure mastery. Again, only those assignments that have been designated as measuring mastery will be displayed in the Grades section.

Selecting the Grades Circle, however, will take you to a page like the one pictured on the next page. A student's progress is depicted in a bar graph. To get more information about a particular assignment, simply hover the mouse cursor over a bar. To get more detailed information, click on a bar. Doing so will take you into the page we examined in the Classes section of this handout.

#### Language-Arts - 924202-06-1 -

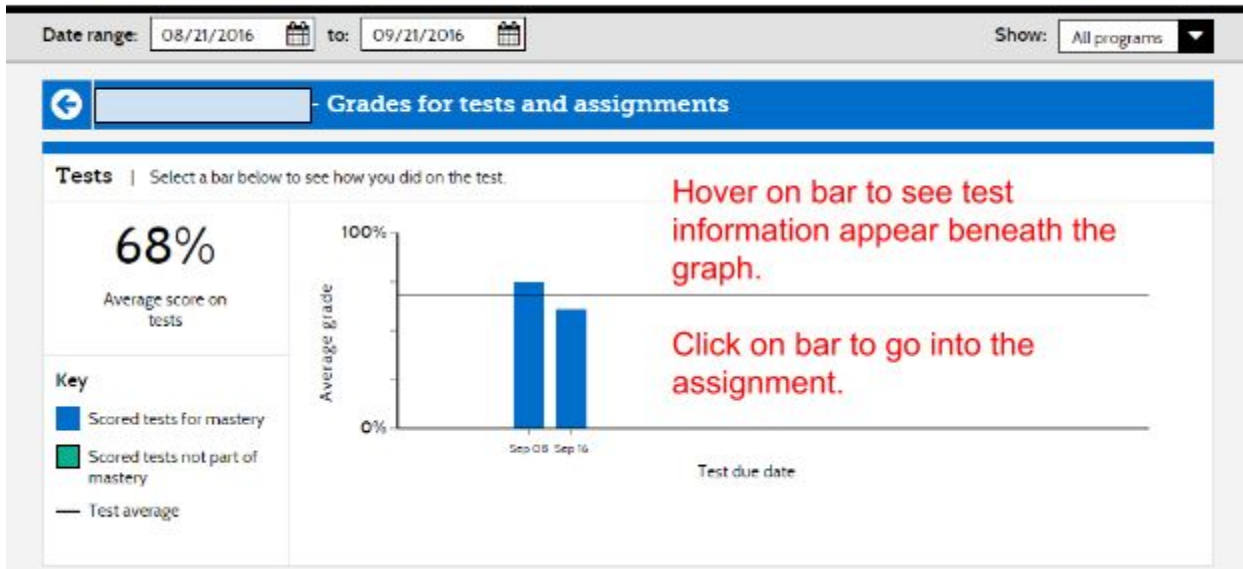

Please go to the [Classes](#page-3-0) section to see how to look at individual questions.

#### **Conclusion**

We want to extend our thanks to all our parents for your patience as we, along with our students, learn more and more about our new math series and the new online interface, Pearson Realize.

If you have further questions or concerns, please speak to your child's teacher.

#### **Appendix A**

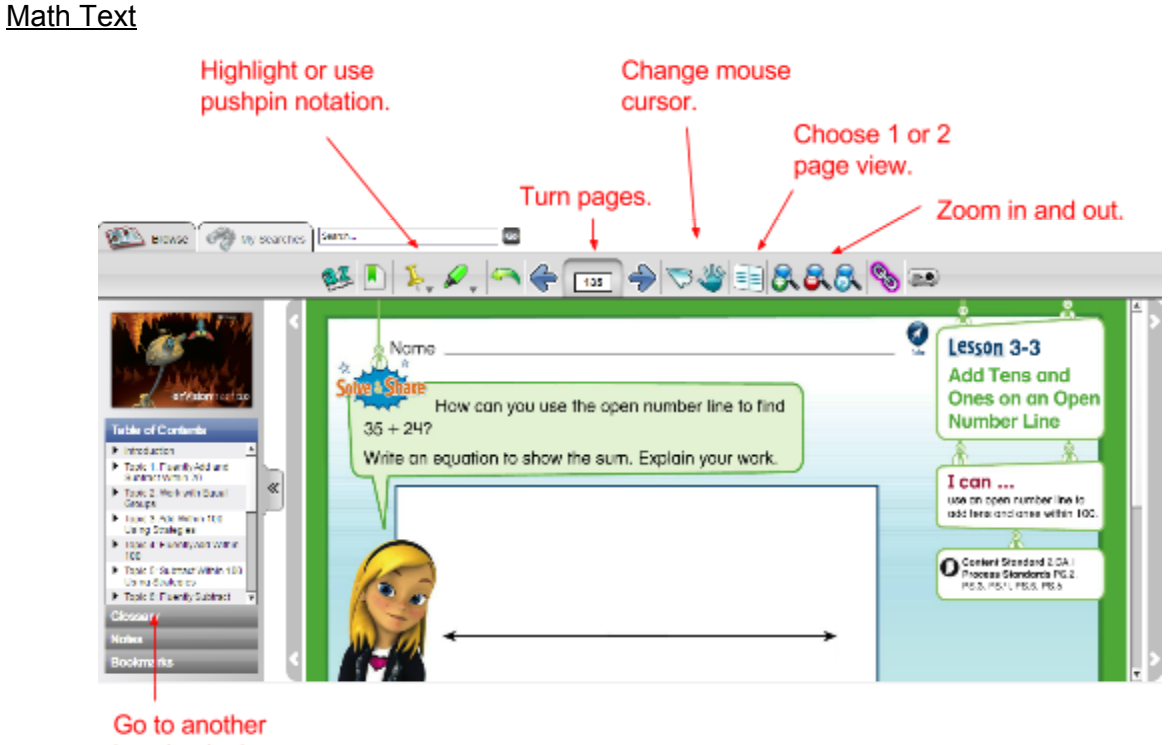

location in the text through the use of the Table of Contents.

Reading Text

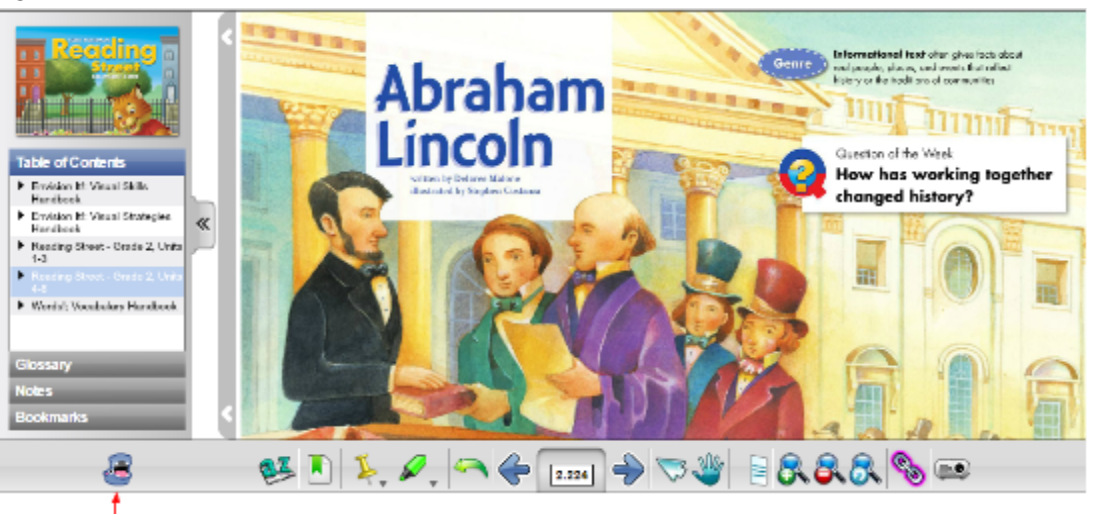

This is the reading tool. Selecting it will allow the student to have the text read aloud to him/her.

**[Back](#page-2-1)** 

## **Appendix B**

### Day Table

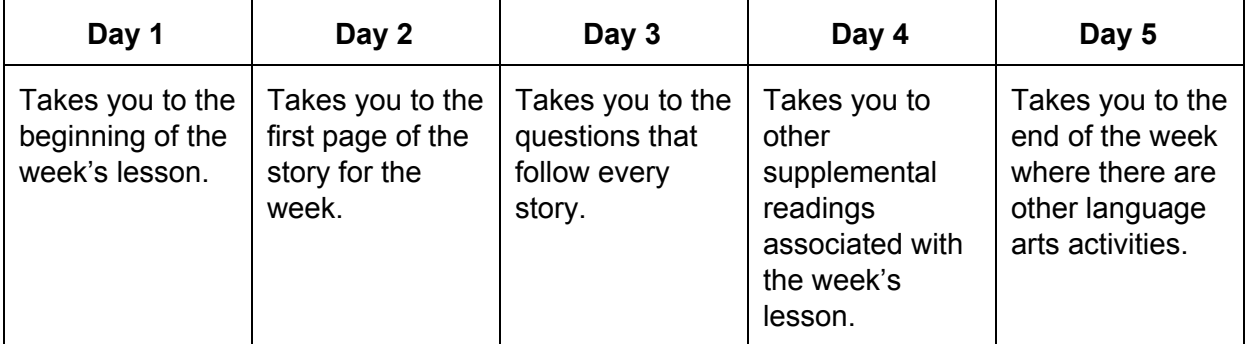

### **[Back](#page-3-1)**

## <span id="page-9-0"></span>**Appendix C**

Mathematics - 924302-06-1  $\blacktriangledown$ 

Assignments

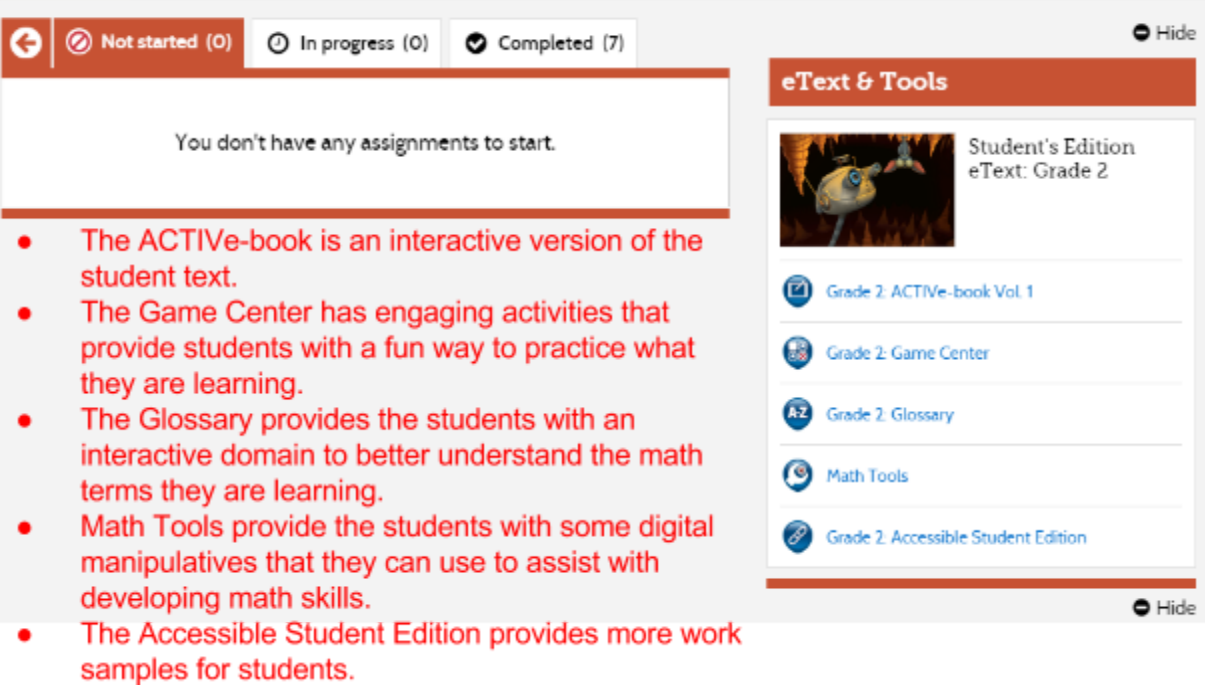